# Gestione delle immagini software e utilizzo dei file di configurazione sugli switch Catalyst Ī

# Sommario

Introduzione **Prerequisiti Requisiti** Componenti usati **Convenzioni** Catalyst serie 4500/4000, 5500/5000 e 6500/6000 [Gestione della configurazione NVRAM sugli switch Catalyst serie 4500/4000, 5500/5000 e](#page-2-0) [6500/6000 con CatOS](#page-2-0) Gestione delle immagini sugli switch Catalyst serie 5500/5000 Flash con Supervisor Engine I, II, IIG e IIG Gestione dei file sulla memoria flash per Catalyst 4500/4000, 5500/5000 e 6500/6000 con Supervisor Engine III e IIIF Gestione della configurazione NVRAM sull'MSFC Catalyst 6500/6000 Catalyst serie 2900XL, 3500XL e 2950 Gestione dei file in Flash Specificare i parametri di avvio Catalyst serie 3550 Catalyst serie 1900 e Catalyst serie 2820 Scarica nuova immagine Caricamento/download del file di configurazione Ripristino degli switch Catalyst ai valori predefiniti Appendice A Connessione a un server TFTP Impostazione di un indirizzo IP e di un gateway predefinito sugli switch Catalyst serie 4500/4000, 5500/5000 e 6500/6000 Impostazione di un indirizzo IP e di un gateway predefinito sugli switch Catalyst serie 2900XL e Catalyst serie 3500XL Impostazione di un indirizzo IP e di un gateway predefinito su Catalyst serie 1900 e Catalyst serie 2820 [Informazioni correlate](#page-21-0)

# Introduzione

Questo documento descrive come usare i file di configurazione e le immagini software su questi switch:

- Cisco Catalyst serie 4500/4000, 5500/5000 e 6500/6000 Switch con Catalyst OS (CatOS)
- Switch Catalyst serie 2900XL/3500XL e 2950
- Switch Catalyst serie 3550
- Catalyst serie 1900 e 2820 di switch digitali

Per ripristinare lo switch Catalyst alla configurazione predefinita, consultare il documento sul

[ripristino dei valori predefiniti](/content/en/us/support/docs/switches/catalyst-2900-xl-series-switches/24328-156.html) degli switch Catalyst.

Per istruzioni sull'aggiornamento degli switch Catalyst, vedere la sezione "Informazioni correlate".

# **Prerequisiti**

## **Requisiti**

Cisco raccomanda la conoscenza delle procedure di amministrazione dell'hardware degli switch Cisco.

## Componenti usati

Per la stesura del documento, sono stati usati switch Catalyst serie 900.

Le informazioni discusse in questo documento fanno riferimento a dispositivi usati in uno specifico ambiente di emulazione. Su tutti i dispositivi menzionati nel documento la configurazione è stata ripristinata ai valori predefiniti. Se la rete è operativa, valutare attentamente eventuali conseguenze derivanti dall'uso dei comandi.

## Convenzioni

Per ulteriori informazioni sulle convenzioni usate, consultare il documento [Cisco sulle convenzioni](/content/en/us/support/docs/dial-access/asynchronous-connections/17016-techtip-conventions.html) [nei suggerimenti tecnici.](/content/en/us/support/docs/dial-access/asynchronous-connections/17016-techtip-conventions.html)

# Catalyst serie 4500/4000, 5500/5000 e 6500/6000

Gli switch Catalyst serie 4500/4000, 5500/5000 e 6500/6000 archiviano le immagini software e le configurazioni in due tipi diversi di dispositivi:

- NVRAM: il dispositivo contiene la configurazione corrente dello switch. Qualsiasi modifica apportata alla configurazione viene salvata immediatamente nella NVRAM. Pertanto, la NVRAM contiene sempre la configurazione corrente dello switch.**Nota:** Cisco IOS<sup>?</sup> il concetto software di una configurazione di avvio e di una configurazione in esecuzione non è applicabile.
- Flash—Ciascuno switch di queste serie ha almeno un modulo di memoria flash, che ha una capacità molto maggiore della NVRAM. In genere, la memoria flash viene utilizzata per archiviare le immagini software per l'esecuzione di Supervisor Engine.

La gestione della NVRAM è uniforme sugli switch Catalyst serie 4500/4000, 5500/5000 e 6500/6000. Tuttavia, per quanto riguarda la gestione delle memoria flash, esiste un gruppo di Supervisor Engine Catalyst 5500/5000 che si comportano in modo diverso rispetto agli altri switch. Questo gruppo include:

• Tutti i Supervisor Engine Catalyst 5500/5000 I, II, IIG e IIG

• Switch Catalyst 2901, 2902 e 2926T basati sui Supervisor Engine I, II, IIG e IIG Gli altri switch Catalyst 4500/4000, 5500/5000 e 6500/6000 implementano un file system Flash che consente di salvare diverse immagini software e alcuni file di configurazione di backup in Flash.

Nota: gli switch Catalyst 4500/4000 includono anche gli switch 2948G, 4912G e 2980G.

Nota: negli switch Catalyst serie 4500/4000, 5500/5000 e 6500/6000 della versione software 6.3.x e successive, la modalità di configurazione testo è supportata anziché la modalità binaria predefinita. La modalità testo viene utilizzata se la configurazione è troppo grande per essere memorizzata in formato binario nella NVRAM. Per ulteriori istruzioni sulla configurazione, consultare la sezione Impostazione della modalità di configurazione del file di testo in [Uso del file](http://www.cisco.com/en/US/docs/switches/lan/catalyst6500/catos/6.x/configuration/guide/flash.html) [system Flash.](http://www.cisco.com/en/US/docs/switches/lan/catalyst6500/catos/6.x/configuration/guide/flash.html) Tenere presente che quando la configurazione è in modalità testo, è necessario usare il comando write memory ogni volta che si apportano modifiche alla configurazione per lo storage nella configurazione NVRAM. Questo requisito è simile a quello dei router Cisco IOS.

## <span id="page-2-0"></span>Gestione della configurazione NVRAM sugli switch Catalyst serie 4500/4000, 5500/5000 e 6500/6000 con CatOS

In questa sezione vengono descritti i comandi per la gestione della configurazione nella NVRAM. I comandi sono comuni agli switch Catalyst 4500/4000, 5500/5000 e 6500/6000.

### Visualizzazione della configurazione

Usare il comando show config per visualizzare il file di configurazione corrente. Il comando mostra tutti i moduli nel file di configurazione in sequenza e inizia con il modulo uno.

Per limitare la visualizzazione della configurazione a un modulo specifico, usare questo comando:

**show config** *module\_number*

### Scarica/carica una configurazione

Completare questa procedura per scaricare e/o caricare una configurazione:

- 1. Accedere alla modalità di abilitazione.
- 2. Stabilire la connettività IP al server TFTP.Nell'esempio, il comando **ping** accede al server TFTP.

```
Console> enable
Enter password:
Console> (enable) ping 10.200.8.200
10.200.8.200 is alive
```
3. Eseguire il comando **write network** o il comando **configure network Nota:** gli switch Catalyst con CatOS predefinito funzionano in modalità di configurazione binaria. Quando si opera in modalità di configurazione binaria, la maggior parte delle impostazioni utente vengono salvate automaticamente nella NVRAM. Usare il comando [set config mode text](http://www.cisco.com/en/US/docs/switches/lan/catalyst6500/catos/7.x/command/reference/ses_sete.html#wp1066737) per modificare la configurazione in modalità testo. La modalità testo utilizza in genere meno spazio di memoria NVRAM o Flash rispetto alla modalità di configurazione binaria. Per salvare la configurazione nella NVRAM, è necessario usare il comando [write memory](http://www.cisco.com/en/US/docs/switches/lan/catalyst6500/catos/7.x/command/reference/sl_w_cmd.html#wp1028552) mentre si opera in modalità testo. Usare il comando [set config mode text auto-save](http://www.cisco.com/en/US/docs/switches/lan/catalyst6500/catos/7.x/command/reference/ses_sete.html#wp1066737) per salvare automaticamente la configurazione del testo nella NVRAM.Usare il comando write network per caricare la configurazione corrente nella NVRAM su un server TFTP. Console> (enable) **write network**

```
Name of configuration file? config
Upload configuration to config on 10.200.8.200 (y/n) [n]? y
...
..........
..........
..
\lambdaFinished network upload. (5210 bytes)
Usare il comando configure network per scaricare un file di configurazione da un server
TFTP direttamente nella NVRAM.
Console> (enable) configure network
IP address or name of remote host? 10.200.8.200
Name of configuration file? config
Configure using config from 10.200.8.200 (y/n) [n]? y
```
## Gestione delle immagini sugli switch Catalyst serie 5500/5000 Flash con Supervisor Engine I, II, IIG e IIG

La memoria flash integrata di questi Supervisor Engine può gestire solo un'immagine software alla volta. La gestione è limitata ma semplice. Per scaricare una configurazione nella memoria flash è sufficiente un unico comando.

Attenersi alla seguente procedura:

- Accedere alla modalità di abilitazione.Per accedere alla modalità di abilitazione, usare il 1. comando enable e la password di abilitazione. Per impostazione predefinita, il comando enable non ha password ed è quindi possibile premere Invio al prompt della password.
- 2. Stabilire la connettività IP al server TFTP che contiene l'immagine.Vedere <u>Appendice A:</u> Connettersi a un server TFTP per informazioni su come ottenere la connettività IP al server TFTP.
- 3. Usare il comando download per scaricare l'immagine.In questo esempio viene scaricata l'immagine cat5000-sup.4-5-4.bin dal server TFTP con indirizzo IP 10.200.8.200. La sintassi del comando è download *host\_file* [*num\_mod*]. L'argomento aggiuntivo numero-modulo consente di scaricare un'immagine su una scheda diversa dal Supervisor Engine corrente. Questo argomento è utile per un aggiornamento di moduli Catalyst intelligenti, ad esempio moduli FDDI o moduli Gigabit a nove porte.

```
Console> (enable) download 10.200.8.200 cat5000-sup.4-5-4.bin
Download image cat5000-sup.4-5-4.hin from 10.200.8.200 to module 1 FLASH (y/n) [n]? y
/
```
Finished network single module download. (2828632 bytes)

4. Controllare il contenuto di Flash.II comando show flash elenca il pacchetto di immagini nell'immagine cat5000-sup.4-5-4.bin scaricate nella memoria flash. Quando si scarica una nuova immagine, Supervisor Engine DRAM riceve il file prima di scriverlo nella memoria flash. Pertanto, non vi è alcun rischio di danneggiamento Flash a causa di un trasferimento di file interrotto. Il Supervisor Engine usa la nuova immagine al successivo ripristino. Console> (enable) **show flash**

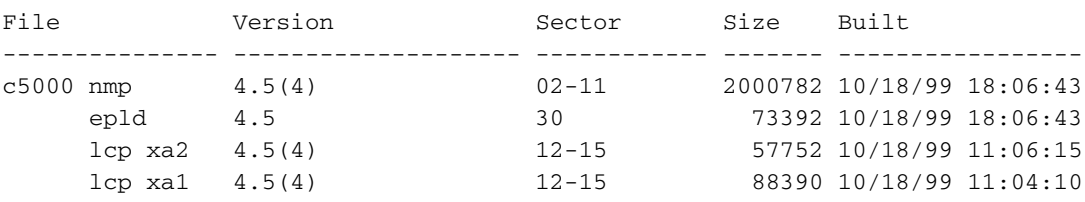

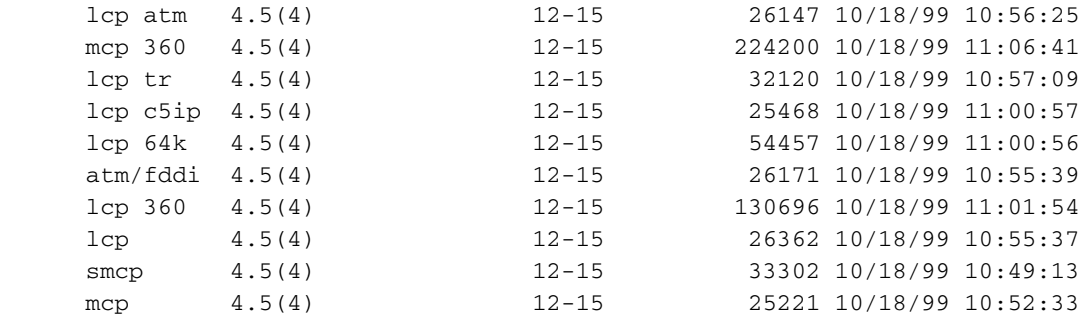

Console> (enable)

Nota: un aggiornamento del modulo Supervisor Engine può richiedere diversi aggiornamenti successivi. Per ulteriori informazioni, consultare le [note di versione del software del modulo](http://www.cisco.com/univercd/cc/td/doc/product/lan/cat5000/c5krn/sw_rns/index.htm) [Supervisor Engine](http://www.cisco.com/univercd/cc/td/doc/product/lan/cat5000/c5krn/sw_rns/index.htm) (switch Catalyst 5500/5000).

## Gestione dei file sulla memoria flash per Catalyst 4500/4000, 5500/5000 e 6500/6000 con Supervisor Engine III e IIIF

Il Supervisor Engine di questi switch implementa un file system, dopo il quale il Supervisor Engine può gestire diverse immagini. I Supervisor Engine hanno almeno un dispositivo Flash, denominato bootflash:. Può inoltre essere presente uno slot0: e uno slot1: Periferica flash disponibile. Ciò dipende dal numero di slot PCMCIA (Flash PC Card) sul Supervisor Engine. Le operazioni di base sono disponibili su questi dispositivi, ad esempio l'elenco, la copia e l'eliminazione dei file. La sintassi dei comandi utilizzata in DOS è pressoché identica. Di seguito è riportato un elenco di comandi comuni:

- Formato Flash-formato dispositivo:
- Elenca file in Flash—dir [dispositivo:] [all]
- Cambiare il dispositivo Flash predefinito dispositivo cd:
- Copia file—copy [dispositivo:]nome\_file [dispositivo:]nome\_file
- Contrassegna file come eliminati (Mark files as Deleted) elimina [dispositivo:]nome\_file
- Squeeze Flash dispositivo squeeze:

### Il comando format

Un dispositivo Flash può richiedere la formattazione se si tratta di una nuova scheda PC Flash o se si desidera cancellare tutti i file. L'output in questa sezione mostra il log dello schermo del formato di una scheda PC Flash nello slot0. Il Supervisor 1A e 2 supporta PCMCIA 16, 24 e 64 MB, a cui è possibile accedere usando lo slot0:.

Console> (enable) **format slot0:**

All sectors will be erased, proceed (y/n) [n]? **y**

Enter volume id (up to 30 characters): **flash\_PCcard\_0**

Formatting sector 1 Format device slot0 completed Console> (enable)

Sugli switch Catalyst serie 6500/6000 con Supervisor Engine 720, sono disponibili due slot esterni per una scheda flash, disk0: e disc1:. Supervisor Engine 32 ha uno slot per una scheda Flash, a cui si accede tramite il disco 0:. Entrambi i Supervisor 32 e 720 supportano Compact Flash tipo II-64, 128 e 256 MB. I Supervisor 1A e 2 supportano anche ATA 64 MB, a cui si accede tramite il

disco 0:.

```
Switch-6509#format disk0:
Format operation may take a while. Continue? [confirm]
Format operation will destroy all data in "disk0:". Continue? [confirm]
Format: Drive communication & 1st Sector Write OK...
Writing Monlib sectors.
Monlib Version = 2 (0.2)
................................................................................
...............................................................
Monlib write complete
...................
Format: All system sectors written. OK...
Format: Total sectors in formatted partition: 500553
Format: Total bytes in formatted partition: 256283136
Format: Operation completed successfully.
```
Format of disk0 complete

Per ulteriori informazioni sulla scheda flash, fare riferimento alla [nota di installazione della scheda](http://www.cisco.com/en/US/docs/switches/lan/catalyst6500/hardware/Config_Notes/6507_01.html) [flash della famiglia Catalyst 6000](http://www.cisco.com/en/US/docs/switches/lan/catalyst6500/hardware/Config_Notes/6507_01.html) e alla tabella 2 di [Cisco Catalyst serie 6500 / Cisco 7600](http://www.cisco.com/en/US/prod/collateral/modules/ps2797/ps5972/product_data_sheet0900aecd801c5cab_ps708_Products_Data_Sheet.html) [Supervisor Engine 32.](http://www.cisco.com/en/US/prod/collateral/modules/ps2797/ps5972/product_data_sheet0900aecd801c5cab_ps708_Products_Data_Sheet.html)

#### Il comando dir

Il comando dir elenca i file disponibili nel dispositivo Flash specificato. Nell'esempio viene mostrato come elencare i file in bootflash: e slot0:

Nota: utilizzare disk0: o disco1: se si dispone di un Supervisor Engine 720.

```
Configuration has been copied successfully.
Console> (enable) dir bootflash:
-#- -length- -----date/time------ name
  1 4577929 Jun 14 2000 20:59:30 cat6000-sup.5-3-1a-CSX.bin
  2 1187 Nov 19 1999 10:00:56 vbMSM
11411408 bytes available (4579376 bytes used)
Console> (enable) dir slot0:
-#- -length- -----date/time------ name
  1 8855 Dec 02 1999 02:55:55 config
16375016 bytes available (8984 bytes used)
Console> (enable)
```
#### Il comando cd

Se si usa il comando dir ma non si specifica un dispositivo Flash, il dispositivo Flash predefinito visualizzato è bootflash:. Per modificare questa impostazione predefinita, usare il comando cd. Di seguito è riportato l'output del comando dir prima e dopo il comando cd:

Console> (enable) **dir** -#- -length- -----date/time------ name 1 4577929 Jun 14 2000 20:59:30 cat6000-sup.5-3-1a-CSX.bin 2 1187 Nov 19 1999 10:00:56 vbMSM

```
11411408 bytes available (4579376 bytes used)
Console> (enable) cd slot0:
Console> (enable) dir
-#- -length- -----date/time------ name
  1 8855 Dec 02 1999 02:55:55 config
16375016 bytes available (8984 bytes used)
Console> (enable)
```
#### Il comando copy

Usare il comando copy per duplicare un file. È possibile duplicare un file su dispositivi diversi. Nell'esempio viene mostrato come duplicare un file da bootflash: nello slot0:.

Nota: utilizzare disk0: o disco1: se si dispone di un Supervisor Engine 720.

Console> (enable) **copy bootflash:vbMSM slot0:** 16374888 bytes available on device slot0, proceed (y/n) [n]? **y** File has been copied successfully. Console> (enable) dir slot0: -#- -length- -----date/time------ name 1 8855 Dec 02 1999 02:55:55 config 2 1187 Dec 02 1999 03:05:05 vbMSM

16373700 bytes available (10300 bytes used) Nota: se non si specifica un file system, viene utilizzato il sistema di default.

Console> (enable) **cd bootflash:** Console> (enable) **copy vbMSM vbMSM2** 11411280 bytes available on device bootflash, proceed (y/n) [n]? **y** File has been copied successfully. Console> (enable) **dir** -#- -length- -----date/time------ name 1 4577929 Jun 14 2000 20:59:30 cat6000-sup.5-3-1a-CSX.bin 2 1187 Nov 19 1999 10:00:56 vbMSM 3 1187 Dec 02 1999 03:05:21 vbMSM2

11410092 bytes available (4580692 bytes used)

#### Comandi delete, undelete e squeeze

Il comando delete consente di contrassegnare un file come eliminato. Il file system non elimina immediatamente un file. Il file riporta una speciale "D" flag. Quando si esegue il comando dir, il file non viene più visualizzato. Per visualizzare tutti i file, compresi quelli eliminati, usare il comando dir con l'opzione all.

Nota: il comando delete non aumenta lo spazio disponibile in Flash perché l'eliminazione dei file non li rimuove.

```
11410092 bytes available (4580692 bytes used)
Console> (enable) dir bootflash: all
-#- ED --type-- --crc--- -seek-- nlen -lngth- ---date/time---- name
  1 .. ffffffff 4e84d429 49db0c 26 4577929 Jun14 00 20:59:30 cat6000-sup.5-3-1a-
   CSX.bin
  2 .. ffffffff 4888b935 49e030 5 1187 Nov19 99 10:00:56 vbMSM
  3 .D ffffffff 4888b935 49e554 6 1187 Dec02 99 03:05:21 vbMSM2
11410092 bytes available (4580692 bytes used)
```
Console> (enable)

Il comando undelete permette di recuperare un file che il sistema ha contrassegnato con il flag "D". È necessario specificare l'indice del file che si desidera ripristinare perché è possibile che esistano più file eliminati con lo stesso nome.

Nota: usare il comando dir all per visualizzare i file con il flag "D".

Di seguito è riportato un esempio di come recuperare il file vbMSM2, che è stato eliminato:

```
Console> (enable) undelete 3 bootflash:vbMSM2
Console> (enable) dir
-#- -length- -----date/time------ name
  1 4577929 Jun 14 2000 20:59:30 cat6000-sup.5-3-1a-CSX.bin
  2 1187 Nov 19 1999 10:00:56 vbMSM
  3 1187 Dec 02 1999 03:05:21 vbMSM2
11410092 bytes available (4580692 bytes used)
```
Usare il comando squeeze per rimuovere tutti i file con l'indicatore "D" da un dispositivo Flash.

Attenzione: non è possibile recuperare i file dopo aver eseguito il comando squeeze.

Nota: questa operazione può richiedere molto tempo, soprattutto se sono stati eliminati i file visualizzati per primi nell'elenco.

L'operazione rilascia la memoria utilizzata dai file eliminati. Lo spazio disponibile su Flash aumenta.

```
Console> (enable) delete vbMSM2
Console> (enable) dir all
-#- ED --type-- --crc--- -seek-- nlen -lngth- ---date/time---- name
  1 .. ffffffff 4e84d429 49db0c 26 4577929 Jun14 00 20:59:30 cat6000-sup.5-3-1a-
   CSX.bin
  2 .. ffffffff 4888b935 49e030 5 1187 Nov19 99 10:00:56 vbMSM
  3 .D ffffffff 4888b935 49e554 6 1187 Dec02 99 03:05:21 vbMSM2
11410092 bytes available (4580692 bytes used)
Console> (enable) squeeze bootflash:
All deleted files will be removed, proceed (y/n) [n]? y
Squeeze operation may take a while, proceed (y/n) [n]? y
Erasing squeeze log
Console> (enable) dir all
-#- ED --type-- --crc--- -seek-- nlen -lngth- ---date/time---- name
  1 .. ffffffff 4e84d429 49db0c 26 4577929 Jun14 00 20:59:30 cat6000-sup.5-3-1a-
   CSX.bin
```
11411408 bytes available (4579376 bytes used)

#### Squeeze dispositivo bootflash non riuscito (impossibile allocare squeeze buffer)

Il messaggio di errore viene visualizzato quando il file system flash non dispone di spazio sufficiente per rimuovere i file eliminati.

Console> (enable) **squeeze** *bootflash:* All deleted files will be removed, proceed (y/n) [n]? y Squeeze operation may take a while, proceed (y/n) [n]? y  $error = -64$ Squeeze device bootflash failed (could not allocate squeeze buffer)

Per risolvere questo problema, eseguire il backup dei file richiesti dal flash al server TFTP, quindi formattare il dispositivo flash e ripristinare i file. L'operazione di formattazione non richiede spazio buffer come richiesto dall'operazione squeeze.

#### Download e caricamento su server TFTP

èpossibile usare la parola chiave tftp per scaricare e caricare su un server TFTP. La parola chiave designa un server TFTP da utilizzare con il file system Flash. Copiare su o da TFTP per accedere al server TFTP. In questo esempio viene caricato un file su un server TFTP e quindi il file viene scaricato di nuovo con un nome diverso:

```
Console> (enable) ping 172.17.247.195
172.17.247.195 is alive
Console> (enable) dir
-#- -length- -----date/time------ name
  1 3107688 Sep 02 1999 05:33:27 cat4000.5-1-2a.bin
   2 3292568 Oct 27 1999 15:43:37 cat4000.5-2-1.bin
   3 12047 Oct 27 1999 17:43:48 clac.cfg
5121648 bytes available (6412688 bytes used)
Console> (enable) copy clac.cfg tftp
IP address or name of remote host []? 172.17.247.195
Name of file to copy to [clac.cfg]? testfile
|
File has been copied successfully.
Console> (enable) copy tftp bootflash:clac2
IP address or name of remote host [172.17.247.195]?
Name of file to copy from [clac.cfg]? testfile
5121520 bytes available on device bootflash, proceed (y/n) [n]? y
File has been copied successfully.
Console> (enable) dir
-#- -length- -----date/time------ name
  1 3107688 Sep 02 1999 05:33:27 cat4000.5-1-2a.bin
   2 3292568 Oct 27 1999 15:43:37 cat4000.5-2-1.bin
   3 12047 Oct 27 1999 17:43:48 clac.cfg
   4 12047 Dec 02 1999 13:35:42 clac2
```
5109472 bytes available (6424864 bytes used)

#### Selezionare un'immagine da cui eseguire l'avvio

Quando si hanno più immagini in Flash, è possibile selezionarne una per Supervisor Engine da

usare all'avvio. È possibile specificare un elenco ordinato di immagini da provare in modo che se, per qualsiasi motivo, l'avvio di un'immagine non riesce, Supervisor Engine possa provare l'immagine successiva nella sequenza. Usare il comando show boot per visualizzare l'elenco corrente delle immagini da usare. Se non si specifica un'immagine, Supervisor Engine prova a creare la prima immagine disponibile. La prima immagine disponibile dipende dall'impostazione del registro di configurazione.

Console> (enable) **show boot** BOOT variable =

Configuration register is 0x102 ignore-config: disabled console baud: 9600 boot: image specified by the boot system commands

Per specificare un'immagine da cui eseguire l'avvio, usare il comando set boot system flash device: nome\_file [prepend]. Di seguito è riportato un esempio:

Console> (enable) **set boot system flash bootflash:cat4000.5-1-2a.bin** BOOT variable =  $bootfloat:cat4000.5-1-2a.bin.1;$ Console> (enable) **set boot system flash bootflash:cat4000.5-2-1.bin** BOOT variable =  $bootfloat:cat4000.5-1-2a.bin,1;bootfloat:cat4000.5-2-1.bin,1;$ Console> (enable) **show boot** BOOT variable =  $bootfloat:cat4000.5-1-2a.bin,1;bootfloat:cat4000.5-2-1.bin,1;$ 

Configuration register is 0x102 ignore-config: disabled console baud: 9600 boot: image specified by the boot system commands

Ogni immagine aggiuntiva aggiunta viene aggiunta all'elenco. Utilizzare la parola chiave prepend nel comando se si desidera aggiungere un nome di immagine all'inizio dell'elenco. Di seguito è riportato un esempio:

Console> (enable) **set boot system flash bootflash:cat4000.5-2-1.bin prepend** BOOT variable =  $bootfloat:cat4000.5-2-1.bin,1;bootfloat:cat4000.5-1-2a.bin,1;$ Console> (enable) **show boot** BOOT variable =  $bootfloat:cat4000.5-2-1.bin,1;bootfloat:cat4000.5-1-2a.bin,1;$ 

Configuration register is 0x102 ignore-config: disabled console baud: 9600 boot: image specified by the boot system commands

Questo documento non descrive la procedura dettagliata per aggiornare l'immagine software sugli switch Catalyst 4500/4000, 5500/5000 e 6500/6000 con CatOS. Per ulteriori informazioni su come aggiornare l'immagine software, consultare i seguenti documenti:

- [Uso delle immagini software del sistema](http://www.cisco.com/en/US/docs/switches/lan/catalyst4000/6.3and6.4/configuration/guide/images.html) (switch Catalyst 4500/4000)
- [Uso delle immagini software del sistema](http://www.cisco.com/en/US/docs/switches/lan/catalyst5000/catos/6.x/configuration/guide/images.html) (switch Catalyst 5500/5000)
- [Uso delle immagini software del sistema](http://www.cisco.com/en/US/docs/switches/lan/catalyst6500/catos/6.x/configuration/guide/images.html) (switch Catalyst 6500/6000)

#### Comandi aggiuntivi relativi alla gestione della configurazione

Il file system consente inoltre di utilizzare la configurazione come file. In questo caso, è possibile usare il comando copy per salvare la configurazione nella memoria flash o su un server TFTP.

Di seguito è riportato un esempio di caricamento della configurazione su un server TFTP e di un successivo download:

```
Console> (enable) ping 10.200.8.200
10.200.8.200 is alive
Console> (enable) copy config tftp
IP address or name of remote host []? 10.200.8.200
Name of file to copy to []? config
Upload configuration to tftp:config, (y/n) [n]? y
...
..............
..............
..
|
Configuration has been copied successfully.
Console> (enable) copy tftp config
IP address or name of remote host [10.200.8.200]?
Name of file to copy from [config]?
Configure using tftp:config (y/n) [n]? y
```
### Gestione della configurazione NVRAM sull'MSFC Catalyst 6500/6000

Per informazioni su come gestire la configurazione NVRAM sull'MSFC 6500/6000 Multilayer Switch Feature Card (MSFC), consultare la sezione Uso dei file di configurazione sull'MSFC di [Uso dei file di configurazione](http://www.cisco.com/en/US/docs/switches/lan/catalyst6500/catos/7.x/configuration/guide/config.html).

## Catalyst serie 2900XL, 3500XL e 2950

Gli switch Catalyst 2900XL, 3500XL e 2950 dispongono di un file system Flash molto potente con alcuni comandi di tipo UNIX. Un singolo dispositivo Flash memorizza sia i file di configurazione che le immagini software. Alcune variabili di ambiente specificano il file da utilizzare per avviare lo switch e il file che funge da file di configurazione. Solo le dimensioni della memoria flash limitano questo sistema molto flessibile. Questa sezione fornisce i comandi per gestire i file in Flash e i comandi per impostare le variabili di ambiente.

Di seguito è riportata una breve presentazione dei file tipici di uno switch Catalyst serie 2900XL/3500XL/2950:

- Almeno un'immagine software da cui lo switch può avviarsiUn esempio di immagine software è c2900XL-h2s-mz-120.5-XP.bin.
- Una directory HTMLQuesta directory contiene tutti i file HTML e GIF da utilizzare con l'interfaccia Web.
- $\bullet$  Un file di configurazionell file di configurazione predefinito è config.text. Questo file corrisponde alla configurazione di avvio di un router Cisco IOS. È possibile disporre di diversi file di configurazione e specificare quello da utilizzare.
- Un file vlan.datQuesto file viene visualizzato se è stato configurato un database VLAN sullo switch.
- File env\_varsIn questo file sono elencate le variabili di ambiente. Questo file è molto ●importante perché fornisce al sistema informazioni quali: Immagine da cui avviarell file di configurazione da utilizzare, se diverso da quello predefinito

## Gestione dei file in Flash

La parola chiave flash: fa riferimento al dispositivo Flash. Potete semplicemente fare riferimento a un file in Flash utilizzando flash:*nome\_file*. Un'altra parola chiave, tftp:, consente di fare riferimento direttamente a un file su un server TFTP. Con queste parole chiave, potete scaricare o caricare facilmente i file su un server TFTP allo stesso modo di una semplice copia in Flash.

Questa serie di switch usa questo gruppo di comandi di configurazione:

- Elenca i file in Flash dir
- Copia file-copia
- Elimina file—elimina
- Visualizzazione del contenuto di un file altro
- Accedere a un server TFTP utilizzando la parola chiave tftp
- Estrazione di un file TAR in Flash

Nell'esempio viene mostrata parte di un aggiornamento da un server TFTP. Il comando dir elenca i file in Flash:

```
Switch#dir flash:
Directory of flash:
  3 -r-- 1117595 Mar 01 1993 05:37:51 c2900XL-h2s-mz-112.8.2-SA6
227 -r-- 55 Mar 01 1993 05:38:41 env_vars
  4 drwx 18752 Mar 01 1993 00:08:15 html
 6 -rwx 0 Mar 04 1993 17:51:19 config.text
228 -rwx 856 Mar 08 1993 04:10:21 vlan.dat
230 -rwx 1490584 Mar 01 1993 00:07:50 c2900XL-h2s-mz-120.5-XP.bin
```

```
3612672 bytes total (112128 bytes free)
Switch#dir /all flash:
```
Usare il comando copy per copiare i file in Flash. Specificare i nomi dei file di origine e di destinazione. Nell'esempio il file config.text viene duplicato nel file config2.text:

```
Switch#copy flash:config.text flash:config2.text
Source filename [config.text]?
Destination filename [config2.text]?
Switch#dir flash:
Directory of flash:
  3 -r-- 1117595 Mar 01 1993 05:37:51 c2900XL-h2s-mz-112.8.2-SA6
227 -r-- 55 Mar 01 1993 05:38:41 env_vars
  4 drwx 18752 Mar 01 1993 00:08:15 html
  6 -rwx 0 Mar 04 1993 17:51:19 config.text
229 -rwx 0 Mar 01 1993 00:03:31 config2.text
228 -rwx 856 Mar 08 1993 04:10:21 vlan.dat
230 -rwx 1490584 Mar 01 1993 00:07:50 c2900XL-h2s-mz-120.5-XP.bin
```
3612672 bytes total (112128 bytes free) Switch#

Usare il comando delete per eliminare i file. Specificare il nome completo del file da eliminare. Di seguito è riportato un esempio:

```
Switch#delete flash:config2.text
Delete filename [config2.text]?
Delete flash:config2.text? [confirm]
Switch#dir flash:
Directory of flash:
  3 -r-- 1117595 Mar 01 1993 05:37:51 c2900XL-h2s-mz-112.8.2-SA6
227 -r-- 55 Mar 01 1993 05:38:41 env_vars
  4 drwx 18752 Mar 01 1993 00:08:15 html
  6 -rwx 0 Mar 04 1993 17:51:19 config.text
228 -rwx 856 Mar 08 1993 04:10:21 vlan.dat
230 -rwx 1490584 Mar 01 1993 00:07:50 c2900XL-h2s-mz-120.5-XP.bin
```

```
3612672 bytes total (112128 bytes free)
Switch#
```
Èpossibile utilizzare il comando more per visualizzare il contenuto di un file di testo, ad esempio un file di configurazione o un file env\_vars. Non è possibile usare questo comando per visualizzare file binari, come immagini software o il file vlan.dat. Di seguito è riportato un esempio:

```
Switch#more flash:config.text
```

```
Display filename [config.text]?
!
version 11.2
no service pad
no service udp-small-servers
no service tcp-small-servers
!
hostname Switch
!
...
```
### Caricamento/download di file su/da un server TFTP

Èpossibile usare il comando copy per caricare e scaricare i file su un server TFTP. Quando si copia un file per caricarlo su un server TFTP, usare la parola chiave tftp come nome del file di destinazione. Il sistema richiede quindi l'indirizzo IP del server TFTP e il nome del file remoto. È inoltre possibile utilizzare il comando tftp: per specificare contemporaneamente l'indirizzo del server TFTP e il nome del file. La sintassi è copy tftp://tftp\_server\_address/nome\_file. Di seguito è riportato un esempio:

```
Switch#ping 10.200.8.200
```
Type escape sequence to abort. Sending 5, 100-byte ICMP Echos to 10.200.8.200, timeout is 2 seconds: !!!!! Success rate is 100 percent  $(5/5)$ , round-trip min/avg/max =  $1/3/5$  ms Switch#**copy flash:config.text tftp:** Source filename [config.text]? Destination IP address or hostname []? **10.200.8.200** Destination filename [config.text]? !! 912 bytes copied in 0.100 secs Switch#**copy tftp://10.200.8.200/config.text flash:config2.text** Source IP address or hostname [10.200.8.200]? Source filename [config.text]? Destination filename [config2.text]? Loading config.text from 10.200.8.200 (via VLAN1): ! [OK - 912 bytes]

912 bytes copied in 1.128 secs (912 bytes/sec) Switch#

L'ultimo comando importante disponibile è tar. Nell'uso tipico, il comando consente l'estrazione diretta in Flash da un archivio TAR su un server TFTP. Di seguito è riportato un estratto della procedura di aggiornamento che illustra questo processo:

```
Switch#tar /x tftp://10.200.8.200/c2900XL-h2s-mz-120.5-XP.tar flash:
Loading c2900XL-h2s-mz-120.5-XP.tar from 10.200.8.200 (via VLAN1): !
extracting info (104 bytes)
extracting c2900XL-h2s-mz-120.5-XP.bin (1490584bytes)
html/ (directory)
extracting html/Detective.html.gz (1148 bytes)!
extracting html/ieGraph.html.gz (553 bytes)
extracting html/DrawGraph.html.gz (787 bytes)
extracting html/GraphFrame.html.gz (802 bytes)
extracting html/GraphFrameIE.html.gz (687 bytes)!
....
extracting html/tmp/test (334 bytes)
extracting info.ver (104 bytes)!!
[OK - 2109440 bytes]
```
Nell'esempio viene mostrato come accedere al file TAR c2900XL-h2s-mz-120.5-XP.tar, memorizzato sul server TFTP 10.200.8.200. Viene anche mostrato come estrarre il contenuto del file direttamente in Flash. Potete vedere che questo file TAR è un bundle che contiene l'immagine software c2900XL-h2s-mz-120.5-XP.bin, nonché la directory HTML e tutti i file di directory. Con un unico comando viene scaricato l'intero pacchetto nello switch.

## Specificare i parametri di avvio

### Mostra i parametri di avvio correnti

Utilizzare il comando show boot per visualizzare i parametri di avvio correnti:

```
Switch#show boot
BOOT path-list: flash:c2900XL-h2s-mz-112.8.2-SA6
Config file: flash:config.text
Enable Break: no
Manual Boot: no
HELPER path-list:
NVRAM/Config file
     buffer size: 32768
```
Di seguito sono riportati i parametri che in genere si desidera ottimizzare:

- Elenco dei percorsi di avvio, che specifica l'immagine da cui lo switch cercherà di avviarsi
- Il file di configurazione, che indica allo switch il file da utilizzare come file di configurazione

### Specificare un'immagine da cui eseguire l'avvio

Usare il comando dir per essere certi che l'immagine sia disponibile in Flash. È inoltre possibile verificare che le dimensioni del file dell'immagine siano coerenti con le dimensioni del file dell'immagine su [Cisco.com](http://www.cisco.com/).

#### Switch#**dir flash:**

Directory of flash:

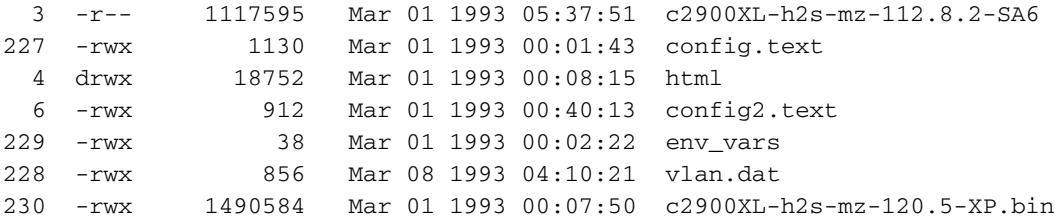

3612672 bytes total (109568 bytes free)

Ogni volta che si immette un nome di file lungo, utilizzare la funzione di taglia e incolla dell'emulatore di terminale per evitare errori di ortografia del nome di file. Qui è possibile vedere come configurare lo switch per l'avvio del software Cisco IOS versione 12.0(5)XP con l'immagine dello switch in Flash. Usare il comando configure terminal per accedere alla modalità di configurazione. Quindi, usare il comando boot system flash: *image\_file\_name*:

Switch#**configure terminal** Enter configuration commands, one per line. End with CNTL/Z. Switch(config)#**boot system flash:c2900XL-h2s-mz-120.5-XP.bin** Switch(config)#**exit**

Utilizzare il comando show boot per verificare l'efficacia delle modifiche:

#### Switch#**show boot**

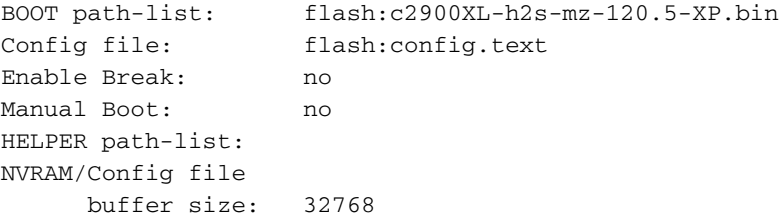

Questo documento non descrive la procedura dettagliata per aggiornare l'immagine software sugli switch Catalyst 2900XL/3500XL. Per ulteriori informazioni su come aggiornare l'immagine software, consultare il documento sull'[aggiornamento del software sugli switch Catalyst 2900XL e](/content/en/us/support/docs/switches/catalyst-2900-xl-series-switches/5106-36.html) [3500XL dall'interfaccia della riga di comando.](/content/en/us/support/docs/switches/catalyst-2900-xl-series-switches/5106-36.html)

#### Specificare il file di configurazione

La selezione del file di configurazione da utilizzare in pratica richiede gli stessi passaggi della selezione di un'immagine software da cui eseguire l'avvio. In modalità di configurazione, usare il comando boot config-file flash:*nome\_file*. Questa funzione può essere utile, ad esempio, quando si desidera creare un backup di una configurazione che si sta per modificare. In questo esempio il nome del file di configurazione di default viene modificato da config.text a config2.text:

Nota: assicurarsi che il file specificato esista in Flash.

Switch#**show boot** BOOT path-list: flash:c2900XL-h2s-mz-120.5-XP.bin Config file: flash:config.text Enable Break: no Manual Boot: no

```
HELPER path-list:
NVRAM/Config file
     buffer size: 32768
Switch#configure terminal
Enter configuration commands, one per line. End with CNTL/Z.
Switch(config)#boot config-file config2.text
Switch(config)#exit
Switch# show boot
BOOT path-list: flash:c2900XL-h2s-mz-120.5-XP.bin
Config file: config2.text
Enable Break: no
Manual Boot: no
HELPER path-list:
NVRAM/Config file
     buffer size: 32768
Switch#
```
## Catalyst serie 3550

Per informazioni su come usare i file di configurazione e le immagini software sugli switch Catalyst serie 3550, fare riferimento a [Uso del file system, dei file di configurazione e delle immagini](http://www.cisco.com/en/US/docs/switches/lan/catalyst3550/software/release/12.1_12c_ea1/configuration/guide/swiosfs.html) [software](http://www.cisco.com/en/US/docs/switches/lan/catalyst3550/software/release/12.1_12c_ea1/configuration/guide/swiosfs.html) IOS (switch Catalyst 3550).

La configurazione di avvio viene memorizzata nella NVRAM e la configurazione in esecuzione nella DRAM. Quando si usa il comando write memory o il comando copy running-config startupconfig, è possibile ricevere questo output in alcune situazioni:

Router#**dir system:** Directory of system:/

2 dr-x 0 memory 1 -rw- 35402 running-config 9 dr-x 0 vfiles No space information available Nota: la configurazione in esecuzione è più grande della dimensione della NVRAM di 32 KB, come mostrato nell'esempio:

Router#**dir nvram:** Directory of nvram:/

1 -rw- 4687 startup-config 2 ---- 0 private-config 32768 bytes total (28081 bytes free) Router# Router#**write memory** Building configuration...

% Configuration buffer full, can't add command: ip prefix-list CBB\_out % Aborting Save. Compress the config.[OK]

Cannot execute compress-config :

Lo switch 3550 non supporta la compressione del file di configurazione, come mostrato nell'esempio:

Router(config)#**service compress-config** Boot ROMs do not support NVRAM compression. Disabling service compress-config.

Per risolvere il problema, salvare il file di configurazione in esecuzione nella memoria flash: e usare il comando boot config-file. Il comando indica al router di eseguire l'avvio da quel file anziché da nvram: al riavvio.

router#**copy running-config flash:newconfig.cfg** Destination filename [newconfig.cfg]? 31585 bytes copied in 3.552 secs (10528 bytes/sec) router(config)#**boot config-file flash:newconfig.cfg**

La soluzione è usare il comando di configurazione boot buffersize size per aumentare le dimensioni della NVRAM simulata. Le dimensioni del file di configurazione non possono essere maggiori dell'allocazione delle dimensioni del buffer. L'intervallo è compreso tra 4096 e 524.288 byte.

Nota: per rendere effettiva la nuova NVRAM simulata, è necessario ricaricare la configurazione dello switch 3550. Usare il comando reload o avviare a freddo lo switch.

Dopo aver usato il comando boot buffersize, non è necessario usare la soluzione alternativa boot config-file. Il comando boot buffersize simula una NVRAM più grande.

## Catalyst serie 1900 e Catalyst serie 2820

Sugli switch Catalyst 1900 e 2820, la gestione delle immagini software e della configurazione è molto semplice. Questi switch implementano una NVRAM per memorizzare la configurazione e una memoria flash per conservare un'immagine in esecuzione. Le versioni hardware principali per Catalyst serie 1900 e 2820 sono due. La prima generazione consente solo di scaricare una nuova immagine software. La seconda generazione consente di caricare e scaricare la configurazione. La prima generazione esegue le versioni software 5.x e precedenti. La seconda generazione esegue le versioni software 6.x e successive.

## Scarica nuova immagine

Attenersi alla seguente procedura:

- 1. Dal menu principale, scegliere [F]Firmware per accedere al menu di configurazione del firmware.
- 2. Specificare il nome della nuova immagine da scaricare dal server TFTP e l'indirizzo IP del server TFTP.Per gli aggiornamenti del firmware, immettere [F] Nomefile per specificare il nome file dell'immagine. Immettere [S] il nome o l'indirizzo IP del server TFTP per specificare l'indirizzo IP del server TFTP. Enter Selection: **F**

```
Specify the name of a firmware upgrade file residing on a TFTP server.
Use the [S] Server: IP address of TFTP server command to specify
the address of that server. Then issue the appropriate TFTP upgrade
command to carry out the firmware upgrade process.
Enter upgrade filename (80 characters max):
Current setting ===>
     New setting ===> cat1900EN.9.00.00.bin
     [S] TFTP Server name or IP address
Enter Selection: S
```
Specify the name or IP address of a TFTP server where an upgrade file is located. Use the [F] Filename for firmware upgrades command to define the name of the upgrade file residing on that server. Then issue the appropriate TFTP upgrade command to carry out the firmware upgrade process. Enter TFTP server name IP address in dotted quad format (nnn.nnn.nnn.nnn): Current setting ===> New setting ===> **10.200.8.200** Catalyst 1900 - Firmware Configuration --------------------- System Information ------------------------------- FLASH: 1024K bytes V8.01.02 : Enterprise Edition Upgrade status: No upgrade currently in progress. ----------------------- Settings --------------------------------------- [S] TFTP Server name or IP address 10.200.8.200 [F] Filename for firmware upgrades cat1900EN.9.00.00.bi [A] Accept upgrade transfer from other hosts Enabled ----------------------- Actions ---------------------------------------- [U] System XMODEM upgrade [D] Download test subsystem (XMODEM) [T] System TFTP upgrade [X] Exit to Main Menu Enter Selection:

3. Immettere **[T] System TFTP upgrade** per avviare il download.In questo esempio il nome del file di raccolta viene impostato su cat1900EN.9.00.00.bin. L'indirizzo IP del server TFTP è 10.200.8.200.

This upgrade will overwrite the firmware version V8.01 in FLASH memory.

AT THE END OF THE UPGRADE, THE SWITCH MAY NOT RESPOND TO COMMANDS FOR AS LONG AS ONE MINUTE. THIS IS NORMAL BEHAVIOR AND DO NOT TURN SWITCH OFF DURING THAT TIME.

The TFTP protocol will be used to perform this firmware upgrade. This command requires the IP address of a TFTP server and the name of an upgrade file residing on that server. Use the following commands [S] Server: IP address of TFTP server, and [F] Filename for firmware upgrades to complete these requirements before starting the upgrade.

Do you wish to continue with the upgrade process, [Y]es or [N]o? **Yes**

TFTP transfer of cat1900EN.9.00.00.bin from server at 10.200.8.200 initiated...

Press any key to continue.

Quando il download è in corso, viene visualizzato in corso nel menu: Catalyst 1900 - Firmware Configuration

 ----------------------- System Information ----------------------------- FLASH: 1024K bytes V8.01.02 : Enterprise Edition Upgrade status: V9.00.00 written from 010.200.008.200: in progress ----------------------- Settings --------------------------------------- [S] TFTP Server name or IP address  $10.200.8.200$ <br>
[E] Filonamo for firmusic ungrador and cat1900EM 9 ( [F] Filename for firmware upgrades cat1900EN.9.00.00.bi

[A] Accept upgrade transfer from other hosts Enabled

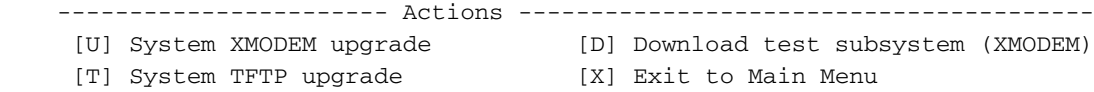

Enter Selection:

```
Lo switch viene quindi riavviato con l'immagine appena scaricata. Questo è un esempio:
Catalyst 1900 Management Console
Copyright (c) Cisco Systems, Inc. 1993-1999
All rights reserved.
Enterprise Edition Software
Ethernet Address: 00-50-50-E1-9B-80
PCA Number: 73-2439-01
PCA Serial Number: FAA02479FD0
Model Number: WS-C1924F-EN
System Serial Number: FAA0249P01F
Power Supply S/N: PHI0246012A
-------------------------------------------------
1 user(s) now active on Management Console.
       User Interface Menu
     [M] Menus
     [K] Command Line
     [I] IP Configuration
```
[P] Console Password

Enter Selection:

### Caricamento/download del file di configurazione

Il file di configurazione può essere caricato e scaricato solo con l'ultima versione hardware degli switch Catalyst 1900/2820. È necessario eseguire il software versione 6.x o successive.

Attenersi alla seguente procedura:

- 1. Immettete [K], l'interprete della riga di comando.
- 2. Eseguire il comando copy.Per caricare un file su un server TFTP, utilizzare la seguente sintassi:

**copy nvram tftp://***tftp\_server\_ip\_address***/***file\_name*

Utilizzare questa sintassi per scaricare la configurazione da un server TFTP:

**copy tftp://***tftp\_server\_ip\_address***/***file\_name* **nvram**

Nell'esempio viene mostrato come salvare la configurazione corrente con il nome config su un server TFTP con indirizzo IP 10.200.8.200: #**ping 10.200.8.200**

Sending 5, 100-byte ICMP Echos to 10.200.8.200, time out is 2 seconds: !!!!! Success rate is 100 percent (5/5), round-trip min/avg/max 0/0/0/ ms #**copy nvram tftp://10.200.8.200/config** Configuration upload is successfully completed

You just need to enter this in order to configure the switch from the

```
configuration file "config" stored on the TFTP server 10.200.8.200:
#copy tftp://10.200.8.200/config nvram
TFTP successfully downloaded configuration file
#
```
# Ripristino degli switch Catalyst ai valori predefiniti

Per ripristinare le configurazioni dello switch Catalyst ai valori predefiniti, consultare il documento sul [ripristino](/content/en/us/support/docs/switches/catalyst-2900-xl-series-switches/24328-156.html) dei valori predefiniti sugli switch Catalyst.

# Appendice A Connessione a un server TFTP

Per il funzionamento di tutti i dispositivi Cisco, è possibile usare un server TFTP di qualsiasi fornitore.

Nota: il caricamento di un file su un server TFTP UNIX può richiedere di creare prima il file sul server TFTP. Questa operazione può essere necessaria quando si carica il file con un nuovo nome. Usare il comando touch, ad esempio, per creare il file sul server TFTP. Assicurarsi di impostare correttamente le autorizzazioni e il nome del proprietario del file.

Questa azione richiede la connettività IP tra lo switch e il server TFTP. Assegnare un indirizzo IP allo switch e, se l'interfaccia di gestione dello switch non si trova nella stessa subnet IP del server TFTP, fornire allo switch un gateway predefinito.

Nota: in termini di connettività IP, uno switch si comporta come un host IP.

In questa sezione vengono forniti alcuni esempi di come assegnare un indirizzo IP e un gateway predefinito ai diversi switch Catalyst. Per impostazione predefinita, queste impostazioni IP sono valide per la VLAN 1. Le porte assegnate alla VLAN 1 stabiliscono la connettività, che è l'impostazione predefinita per le porte.

## Impostazione di un indirizzo IP e di un gateway predefinito sugli switch Catalyst serie 4500/4000, 5500/5000 e 6500/6000

Questi switch Catalyst dispongono di un'interfaccia con il nome sc0 a cui è possibile assegnare un indirizzo IP e una VLAN. Nell'esempio viene assegnato l'indirizzo 10.200.8.199 nella VLAN 1 e viene specificata la subnet mask. Il comando è set interface sc0 vlan\_# indirizzo\_ip subnet\_mask:

Console> (enable) **set interface sc0 1 10.200.8.199 255.255.252.0** Interface sc0 vlan set, IP address and netmask set.

A questo punto, lo switch Catalyst può eseguire il ping su qualsiasi dispositivo della VLAN 1 con un indirizzo IP nella subnet 10.200.8.0/22. Quindi, aggiungere un gateway predefinito in modo che lo switch Catalyst possa raggiungere gli host che si trovano all'esterno della subnet dello switch. Il comando è set ip route 0.0.0.0 default gateway ip address. In questo esempio l'indirizzo IP 10.200.8.1, che è un indirizzo IP del router, viene assegnato al gateway predefinito:

Console> (enable) **set ip route 0.0.0.0 10.200.8.1** Route added.

Verificare la connettività al server TFTP prima di tentare il caricamento o il download:

## Impostazione di un indirizzo IP e di un gateway predefinito sugli switch Catalyst serie 2900XL e Catalyst serie 3500XL

Queste serie di switch Catalyst implementano un'interfaccia virtuale con il nome interface vlan 1. Con questa interfaccia è possibile assegnare un indirizzo IP solo nella VLAN 1.

Nota: nel software Cisco IOS versione 12.0XP, alcuni switch consentono di usare una VLAN diversa. Per stabilire se lo switch supporta una VLAN diversa, consultare la documentazione di Cisco dello switch.

In questo esempio viene assegnato l'indirizzo IP 10.200.8.51 allo switch. La subnet mask è 255.255.252.0:

```
Switch#configure terminal
Enter configuration commands, one per line. End with CNTL/Z.
Switch(config)# interface vlan 1
Switch(config-if)#ip address 10.200.8.51 255.255.252.0
Switch(config-if)#exit
```
A questo punto, lo switch Catalyst può eseguire il ping su qualsiasi dispositivo della VLAN 1 con un indirizzo IP nella subnet 10.200.8.0/22. Quindi, aggiungere un gateway predefinito in modo che lo switch Catalyst possa raggiungere gli host che si trovano all'esterno della subnet dello switch. Eseguire il comando ip default-gateway in modalità di configurazione globale. Nell'esempio, l'indirizzo 10.200.8.1, che è un indirizzo IP del router, viene assegnato come gateway predefinito:

Switch(config)#**ip default-gateway 10.200.8.1** Switch(config)#**exit**  $Sw1$  tch# Verificare la connettività al server TFTP prima di tentare il caricamento o il download:

Switch#**ping 172.17.247.195**

Type escape sequence to abort. Sending 5, 100-byte ICMP Echos to 172.17.247.195, timeout is 2 seconds: !!!!! Success rate is 100 percent  $(5/5)$ , round-trip min/avg/max =  $1/2/6$  ms Switch#

## Impostazione di un indirizzo IP e di un gateway predefinito su Catalyst serie 1900 e Catalyst serie 2820

Per impostare un indirizzo IP e un gateway predefinito sugli switch Catalyst serie 1900 e 2820, usare i menu o la riga di comando.

#### Menu

Per utilizzare i menu, completare i seguenti passaggi:

- 1. Scegliere [N] Gestione rete.
- 2. Scegliere [I] Configurazione IP.

### Riga di comando

Dalla riga di comando, effettuare le seguenti operazioni:

- 1. Accedere alla modalità di abilitazione.
- 2. Accedere alla modalità di configurazione.
- 3. Usare il comando **ip address** *ip\_address* subnet\_mask per assegnare un indirizzo IP.In questo esempio viene assegnato allo switch l'indirizzo IP 10.200.8.26 con una subnet mask di 255.255.252.0:

```
> enable
#configure terminal
Enter configuration commands, one per line. End with CNTL/Z
(config)#ip address 10.200.8.26 255.255.252.0
```
Nota: se allo switch è già stato assegnato un indirizzo IP e si modificano le impostazioni dell'indirizzo IP, reimpostare lo switch in modo che le modifiche abbiano effetto.

A questo punto, lo switch Catalyst è raggiungibile da qualsiasi host nella VLAN 1 con un indirizzo IP nella subnet 10.200.8.0/22.

Nell'esempio seguente, 10.200.8.1, un indirizzo IP del router, viene configurato come gateway predefinito. La configurazione consente allo switch di raggiungere i dispositivi che si trovano all'esterno della subnet IP dello switch. In modalità di configurazione, usare il comando ip defaultgateway indirizzo\_ip. Di seguito è riportato l'esempio:

```
(config)#ip default-gateway 10.200.8.1
(config)#exit
```
Verificare la connettività al server TFTP prima di tentare il download o il caricamento:

```
#ping 172.17.247.195
Sending 5, 100-byte ICMP Echos to 172.17.247.195, time out is 2 seconds:
!!!!!
Success rate is 100 percent (5/5), round-trip min/avg/max 0/0/0/ ms
#
```
## <span id="page-21-0"></span>Informazioni correlate

- [Qual è la differenza tra un'immagine IP Base e un'immagine dei servizi IP?](https://supportforums.cisco.com/docs/DOC-3362?referring_site=bodynav)
- [Ripristino degli switch Catalyst ai valori predefiniti](/content/en/us/support/docs/switches/catalyst-2900-xl-series-switches/24328-156.html?referring_site=bodynav)
- [Aggiornamento delle immagini software sugli switch Catalyst serie 6000/6500](/content/en/us/support/docs/switches/catalyst-6500-series-switches/28724-161.html)
- [Aggiornamento delle immagini software sugli switch Catalyst serie 5000/5500](/content/en/us/support/docs/switches/catalyst-5000-series-switches/28688-160.html)
- [Aggiornamento del software sugli switch Catalyst 2900XL e 3500XL dall'interfaccia della riga](/content/en/us/support/docs/switches/catalyst-2900-xl-series-switches/5106-36.html?referring_site=bodynav) [di comando](/content/en/us/support/docs/switches/catalyst-2900-xl-series-switches/5106-36.html?referring_site=bodynav)
- [Aggiornamento delle immagini software sui moduli Catalyst Switch Layer 3](/content/en/us/support/docs/switches/catalyst-6500-series-switches/20685-129.html)
- [Supporto dei prodotti LAN](http://www.cisco.com/cisco/web/psa/default.html?mode=prod&level0=268438038&referring_site=bodynav)
- [Supporto della tecnologia di switching LAN](http://www.cisco.com/cisco/web/psa/default.html?mode=tech&level0=268435696&referring_site=bodynav)

• Documentazione e supporto tecnico - Cisco Systems